## 第1回ペーパーティーチャー向け説明会参加申込方法 「青森県電子申請・届出システム」による回答の際の留意点

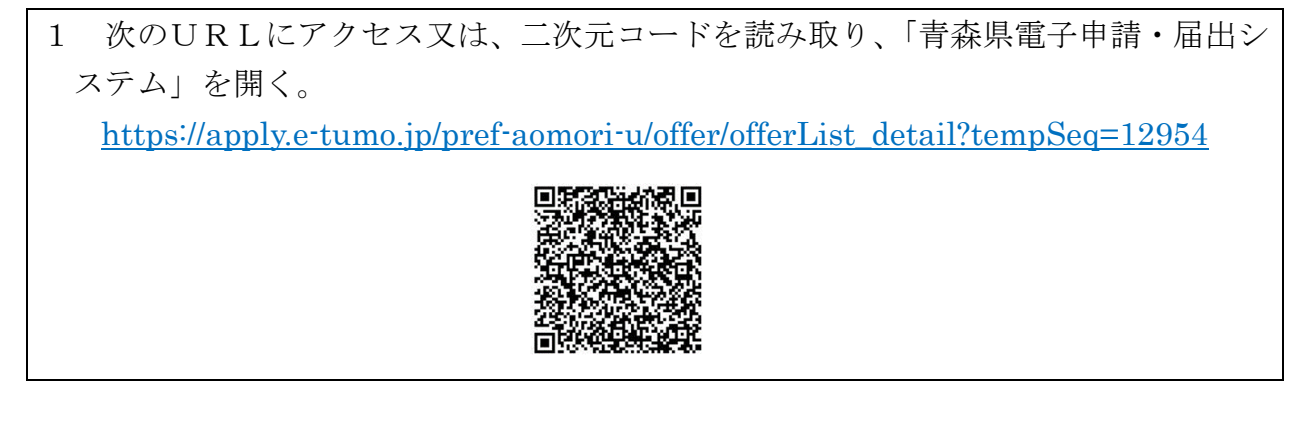

- 2 | 利用者登録せずに申し込む方はこちら | をクリックする。
- 3 利用規約に同意するページが開いたら、| 同意する をクリックする。 ※ | 一覧へ戻る はクリックしない。 <sup>?</sup>ンをクリックすることにより、この説明に同意いただけたものとみ<mark>なします。</mark> 。<br>『サービス内でのみ利用するものであり、他への転用・開示は一切行<mark>いません 。</mark> 上記をご理解いただけましたら、同意して進んでください。 同意する -覧へ戻る  $\, >$
- 4 連絡先メールアドレスを2回入力する。

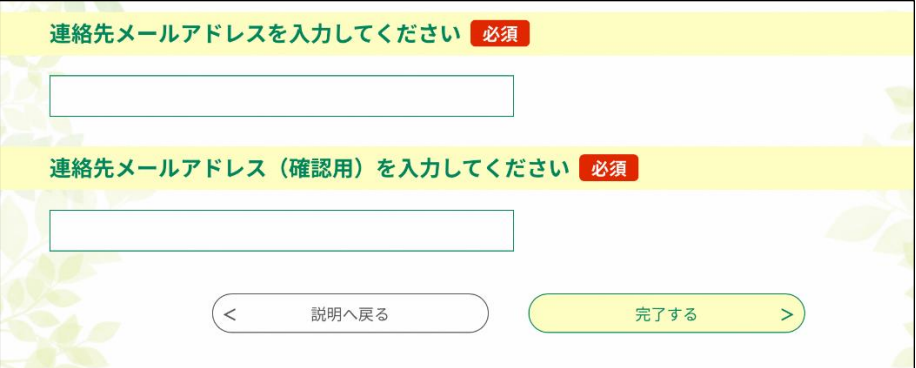

5 入力したアドレスにメールが届くので、記載されているURLにアクセスし、必要事項 を入力する。

(裏面に続く)

- 6 入力後、価認へ進む をクリックする。 ※ 入力にエラーがある場合、エラー表示され確認画面へ進むことができません。
- 7 申込確認ページとなるので、記載事項を確認し、 申込む をクリックする。
- 8 画面右上の × (閉じる) ボタンをクリックして画面を閉じる。 ※ 一覧へ戻る はクリックしない。
- 9 申込完了メールが届き、申込完了。